## Google Desenho e Matemática

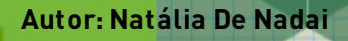

## **Criando suas próprias formas geométricas**

Aprenda a utilizar o Google Desenho para criar figuras geométricas e outros desenhos para aulas de matemática.

## **Vamos começar?**

Nesta lição vamos aprender a desenvolver um material para as aulas de geometria utilizando o **Google Desenhos**, inicialmente queremos que você conheça essa ferramenta para poder integrá-la emsuas práticas.

A primeira pergunta que faço é: Você conhece o Google Desenho? Ele é uma App e, também, uma extensão do Google Chrome que pode ser usado para criar novos desenhos.

Página inicial > Apps > Google Drawings Google Drawings Oferecide por: drive google.com 黄素黄素化 3.049 | Extensions | 主 8,377,493 unstricts G Pelo Google | A Trabalha com o Google Drive | @ Funciona off-line

O primeiro passo é pensar que tipos de figuras geométricas precisamos para nossa aula, na sequência vemos que podemos criar figuras planas e espaciais,tudo vai depender da sua necessidade.

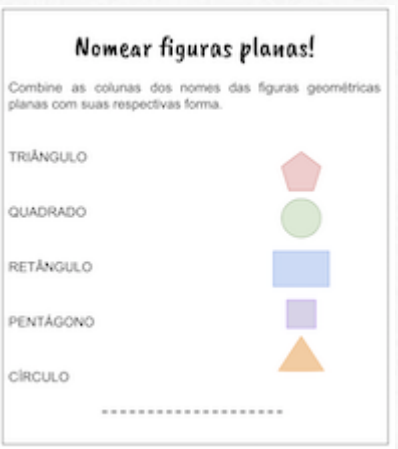

Quando você observa essa folha, percebe várias figuras geométricas planas, que foramcriadas especialmente para esse tipo de exercício.

Quer aprender a produzir suas próprias formas geométricas, do tamanho que você quer e comas cores que você deseja? Acompanhe a seguir nossas dicas de usabilidade das ferramentas, vamos demonstrar **COMO** pensar de forma diferente para elaborar atividades que contemple as habilidades que deseja desenvolver nos pequeninos para quemleciona.

## **Criando figuras planas!**

Uma vez que você já abriu seuGoogle Desenho, procure na barra de ferramentas pelo ícone **"Formas"**, esse aqui:

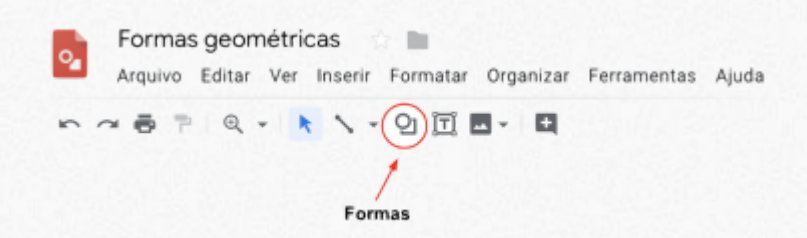

Veja quantas opções legais há nesse ícone, você pode encontrar desde as formas geométricas mais comuns, os quadrados, retângulos, triângulos, círculos e pentágonos, até algumas formas menos tradicionais.

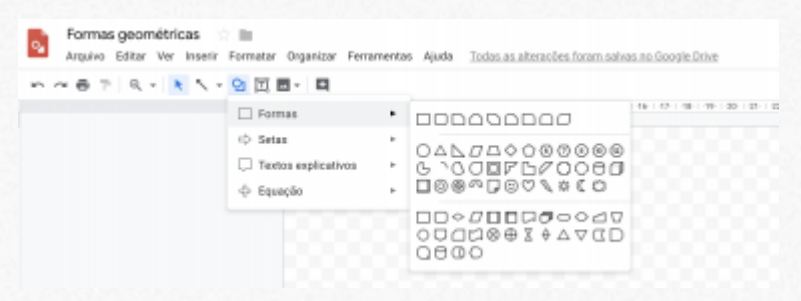

Faça alguns testes, clique na forma que você quiser experimentar, veja como ela funciona, arraste, estique, mude de cor, mudar de cor? Como assim?

Uma vez que você já escolheu uma forma, clique nela como botão direito do mouse, veja se estará selecionada, e na barra de ferramentas novas funções vão aparecer. Você pode mudar a cor interna da sua forma clicando no ícone

abaixo, tem várias opções bem legais.

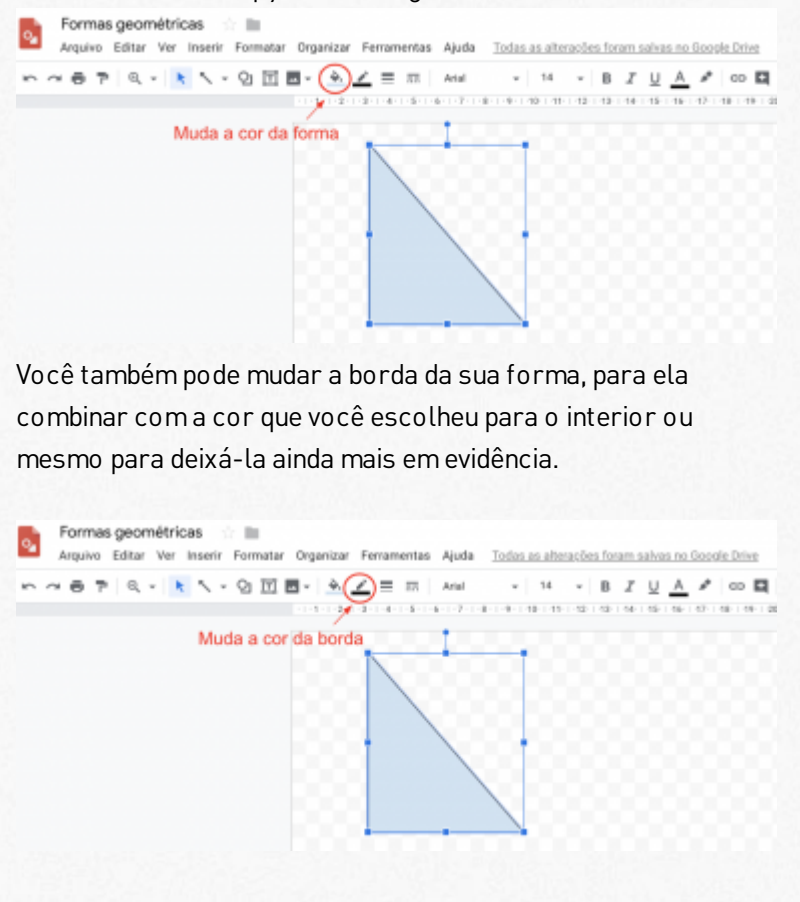

Legal né? Mas tem muitas outras funções, você também pode mudar a espessura da sua borda, é só clicar aqui.

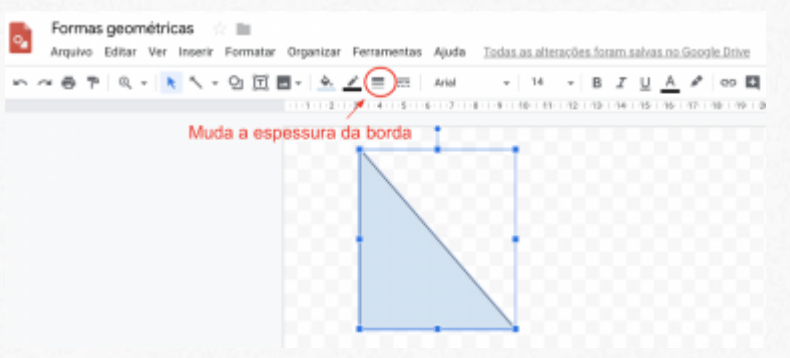

Gostou? Conseguiu criar suas próprias figuras planas?

Antes de encerrar esta atividade anote logo abaixo quais foram as principais dificuldades:

 $\frac{1}{2}$  ,  $\frac{1}{2}$  ,  $\frac{1$ 

 $\frac{1}{2}$  ,  $\frac{1}{2}$  ,  $\frac{1$ 

Mas vale anotar tambémas facilidades, a superação diante do uso das ferramentas:

Até a nossa próxima aula!